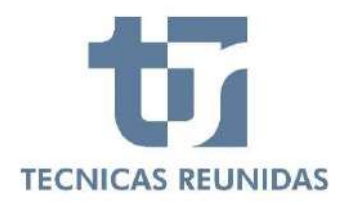

# **E-SUPPLIER PORTAL**

# **Inquiry Management**

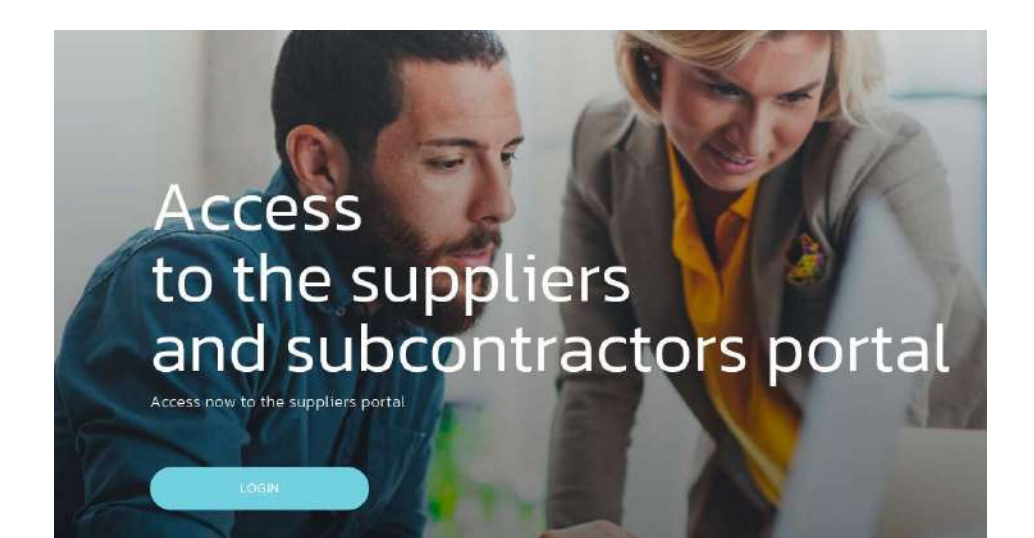

**Welcome to Técnicas Reunidas Supplier Portal, a fast and safe way for Companies to receive inquiries and submit offers for projects worldwide and for interactive communication. In this guide we will show the complete process of how to submit a bid through the Portal as well as how to use the interactive communication tool.**

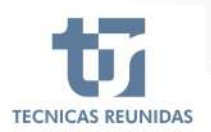

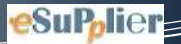

# **INDEX**

# **INQUIRY MANGEMENT**

- **1.** DECLINE TO BID
- **2.** SUBMIT AN OFFER
- **3.** QUOTATION DETAILS

## **FURTHER INFORMATION**

- **4.** ALTERNATIVES AND OPTIONS
- **5.** OTHER COSTS
- **6.** CANCELLATION COSTS
- **7.** VARIATION RATES
- **8.** QUESTIONS / ANSWERS
- **9.** ATTACHMENTS
- **10.** TECHNICAL / COMMERCIAL QUESTIONS

## **FINALIZATION**

**11.** QUOTE SUMMARY & SUBMIT

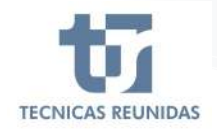

#### **INQUIRY MANAGEMENT**

In order to receive Inquiries you have to be registered as Supplier in our database and have a TR code assigned to your Company.

If your Company is invited to bid you will receive an Inquiry invitation mail.

Once the email received you have to connect to the Portal, where you will see a new tab called Inquiries.

Inside this inquiry dashboard page you will find all the inquiries to which you have been invited. In this first screen you can find the following information:

*Project* - Displays the Project Number of the inquiry.

*Inquiry* - Displays the number that uniquely identifies each Inquiry.

*Quote Reference Number* - Displays the reference number you have assigned to the quote.

*Supplement* - Displays the Inquiry Supplement number.

*Inquiry Type* - Displays the type of the inquiry (for Order).

*Deadline* - Displays the bid due date and the times left to submit the bid. For a closed bid the finalization date is shown.

*Inquiry Progress* - Displays the status of the inquiry.

To start bidding or decline click on the Inquiry

Number, and this will take you to the first screen of the Inquiry.

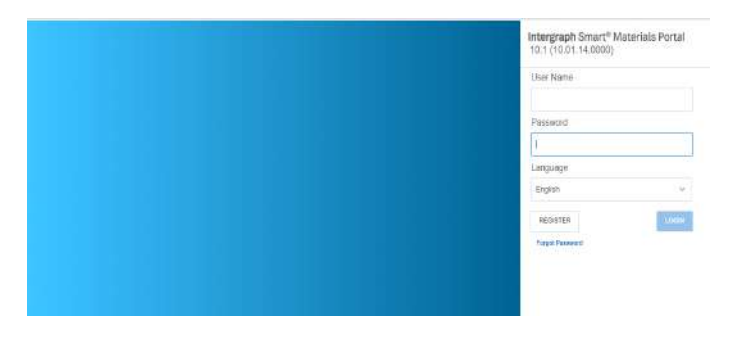

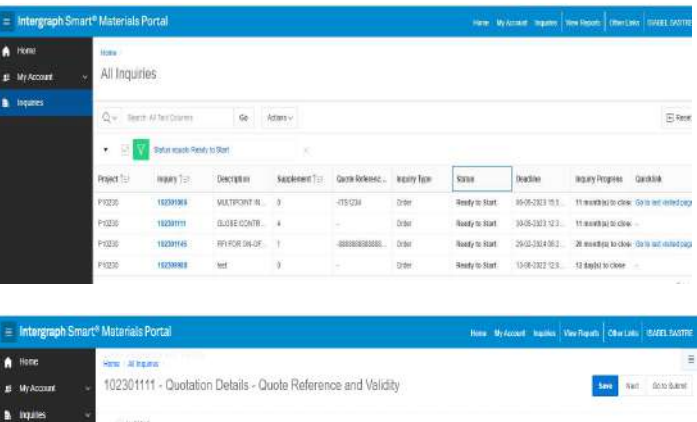

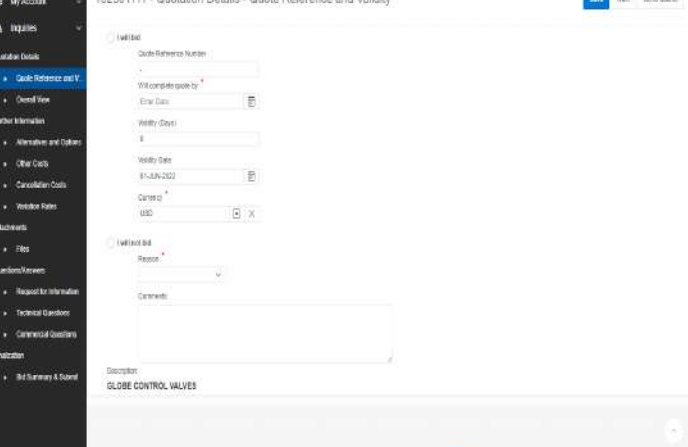

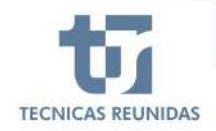

In this screen, you can *download the Inquiry Documents* clicking, up on the right of the screen, in "Other Links" and "DOWNLOAD DOCUMENTS"

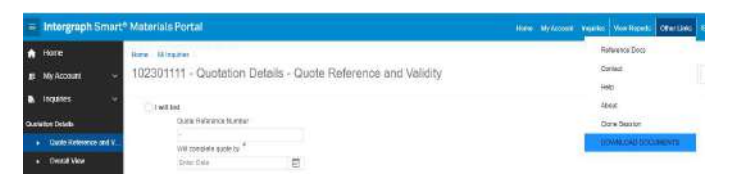

### *1. DECLINE TO BID*

If you decide not to bid, please check the box "Decline to Bid" and choose a "Reason for not bidding" from the list of values.

You have also the option to write any additional Comment, then, press Save.

This will update the information in the inquiry progress of the previous page.

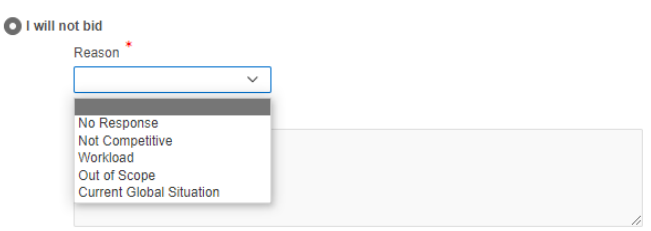

Description:

**GLOBE CONTROL VALVES** 

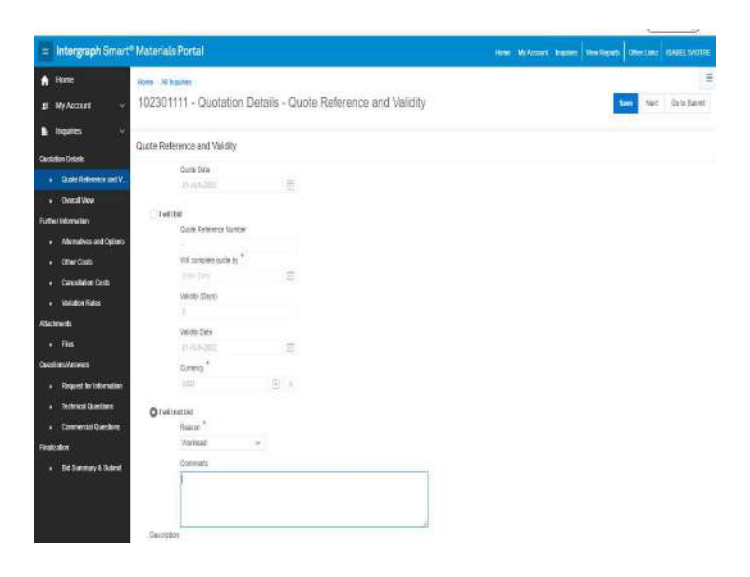

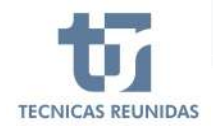

#### *2. SUBMIT AN OFFER*

Select "I Will bid" option and enter the data required.

There are two mandatory fields you have to introduce before being able to continue: the expected day of completion of the quotation and the currency (this one will apply to the whole offer).

Once the data has been entered, please save to confirm that you are going to bid for this Inquiry.

In this screen you have a tab (Inquiry Summary Details) at the right top of the screen, with relevant information about this Inquiry. You may check it at

≣

any time in this icon:

Once your intention to offer has been confirmed, you can click the "Next" button or move on the menu showed on the left side of the screen.

This menu is divided in 5 sub-menus:

- Quotation Details,
- Further information,
- Attachments,
- Questions/Answers,
- Finalization.

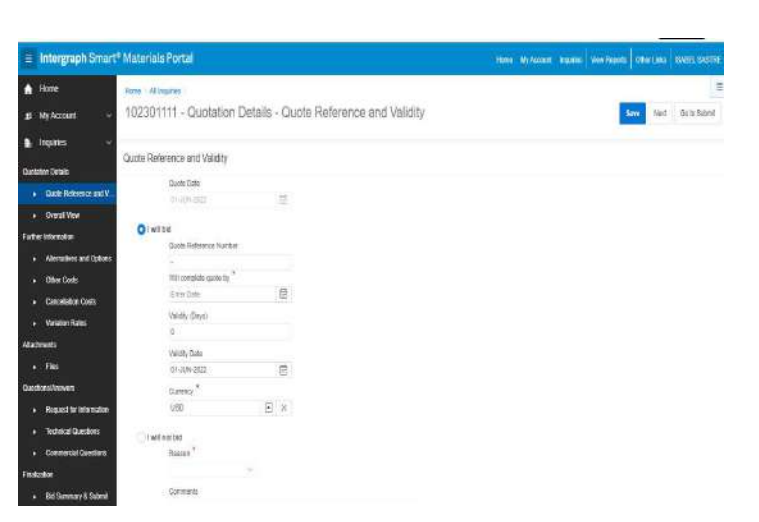

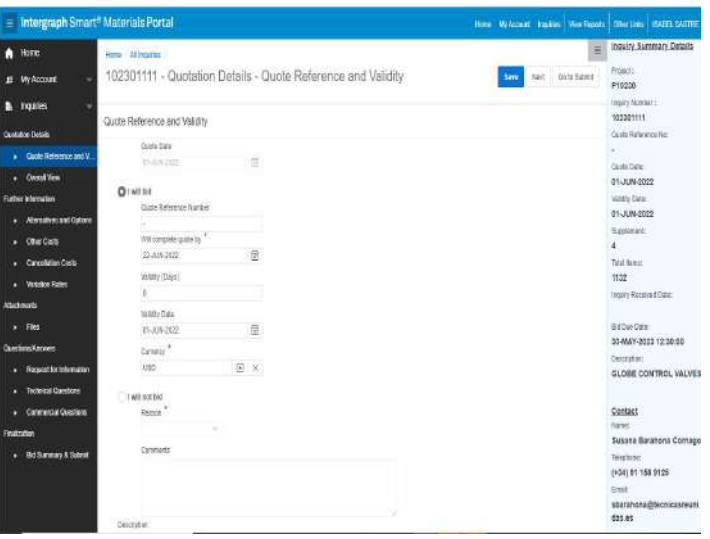

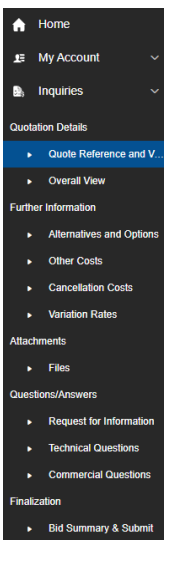

**eSuPhlier** 

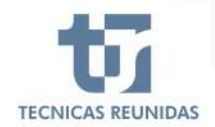

#### *3. QUOTATION DETAILS:*

It includes the screen "Quote Reference and Validity" and also "Overall View" (the quotation data grid).

The grid is divided in several blocks and includes the Line Items for this inquiry.

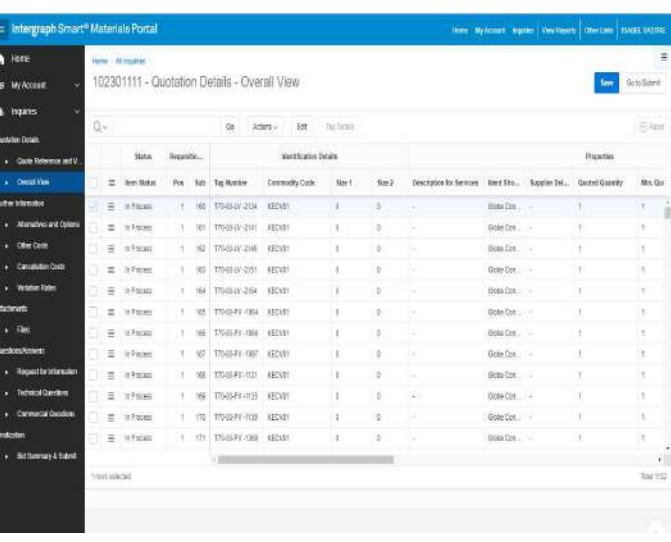

The first block shows the status of the item. There are three types of item status:

In process (allows you to modify line item data )

Complete (allows you to finalize the quotation)

No bid (allows you to finalize the quotation)

*In order to be able to submit the bid, at the end, when you have completed all the information in this screen, all items should be marked with status Complete or No Bid.* 

Next block is *Requisition Details,* which shows the position and sub-position of each Line Item of the inquiry.

![](_page_5_Picture_77.jpeg)

![](_page_5_Picture_78.jpeg)

![](_page_6_Picture_1.jpeg)

# The next block is about the *technical Identification Details* of these Line Items:

Tag Number, Commodity code, Sizes.

![](_page_6_Picture_101.jpeg)

Next block is for *Properties*. If the inquiry is for BULK material you may include the "Minimum Quoted quantity". In this block you can modify the fields "Min. Quoted Qty", "Delivery Place" and "Comments".

If the Inquiry is for EQUIPMENT you may modify the fields "Supplier Delivery Place" and "Comments" in this block.

![](_page_6_Picture_102.jpeg)

![](_page_6_Picture_103.jpeg)

#### Next block is for *Pricing Details*.

The "Unit Price Type" may be applied at item level.

The following values are available:

Including – The price of the item is included in the total price of the quote.

Excluding – It means that perhaps the item will be quoted afterwards.

No Quote – The item will not be quoted. In this case remember to associate also the value "NO BID" to the item, as explained on the first block of "Overall View" (section "Quotation Details").

Not Required – The item is considered not needed by you or by TR.

![](_page_6_Picture_104.jpeg)

**eSuPhlier** 

![](_page_7_Picture_1.jpeg)

# *"Unit Price Type" and "Unit Price" are incompatible cells. You must enter information only in one of them for each line Item.*

We enter the "Unit Price" for each item.

The "Net Price" cell shows automatically the discounted price, which is determined by the extended price reduced by the discount.

A discount at item level may be entered (in percentage or amount). If a discount amount is entered, the discount percentage is automatically calculated.

![](_page_7_Picture_78.jpeg)

![](_page_7_Picture_79.jpeg)

The last block of the grid is for *Miscellaneous Details*.

![](_page_7_Picture_80.jpeg)

Choose a "Country of Origin" from the list of values. Fill the name of the "Manufacturer" in the free text field.

![](_page_7_Picture_81.jpeg)

Choose the Incoterm from the list of values for each line item.

![](_page_7_Picture_82.jpeg)

**eSuPolier** 

![](_page_8_Picture_1.jpeg)

Finally, it can be entered the estimated number of weeks that will be necessary to deliver the equipment/material to TR, calculated from the day that your quotation would be awarded, and taking into account the incoterm.

Enter the minimum number of weeks required to deliver the item (in the "First Delivery Weeks" box), and the maximum number of weeks required to deliver the same item (in the "Last Delivery Weeks" box).

![](_page_8_Picture_72.jpeg)

![](_page_8_Picture_73.jpeg)

![](_page_8_Picture_74.jpeg)

*Note:* a download of the "Quotation Details" data may be obtained in excel format. Before filling the data, after fill in data it may be loaded. See image:

![](_page_8_Picture_8.jpeg)

![](_page_8_Picture_75.jpeg)

![](_page_9_Picture_1.jpeg)

# *FURTHER INFORMATION*

In this sub-menu we may enter:

- Alternatives and Options,
- Other Costs,
- Cancellation Costs,
- **Variation Rates.**

#### Ful Further Information

- **Alternatives and Options**
- **Other Costs**
- **Cancellation Costs**
- **Variation Rates**

#### *4. ALTERNATIVES AND OPTIONS.*

Click the icon "Add Row" to create a new Alternative / Option (select from the Type), entering a unique sequence number in the "Seq" box and a description.

Click "Add" or "Deduct" so that this alternative or option will be added or deducted from the original price. Enter the Price, choose the Currency and enter any Clarification in the free text field.

- Alternative  $\rightarrow$  If you have already offered a line item in the original scope, you may offer an alternative to this line item as an extra price or a price reduction.
- Option  $\rightarrow$  A line item that has not been offered in the original scope, that you consider adequate to offer

![](_page_9_Picture_18.jpeg)

![](_page_9_Picture_19.jpeg)

![](_page_9_Picture_152.jpeg)

![](_page_10_Picture_1.jpeg)

### *5. OTHER COSTS.*

There are four Other Costs by default for each inquiry: Packing, Transport, Documentation and Inspection and Test.

![](_page_10_Picture_85.jpeg)

 $\times$ 

It is possible to add new Other Costs clicking on "Add Row" and choosing them from the list of values, also introduce the Percentage for every Other Cost (the calculation will be done taking into account the Total Line Items Price) or a Cost Value Total. Finally, please introduce the Currency.

The Unit Price Type is used to assign to an Other Cost the concept "Including", "Excluded", "Not Quote" or "Not Required", as explain at item level. Please consider that the list of values is only available if "Other Cost %" and "Cost Value Total" are set to 0.

![](_page_10_Picture_86.jpeg)

![](_page_10_Picture_87.jpeg)

#### *6. CANCELLATION COSTS.*

Click the icon "Add Row" to create a new Cancellation Cost, introducing the number of weeks for which this penalty will apply, and the percentage to be paid. Then click Save.

![](_page_10_Picture_88.jpeg)

![](_page_11_Picture_0.jpeg)

![](_page_11_Picture_1.jpeg)

#### *7. VARIATION RATES.*

Click the icon "Add Row" to create a Variation Rate, introducing a Rate Type and a short description. Choose a "Quantity Unit" from the list of values, a Rate Value and select the Currency.

Note: Variation Rates apply to supplies made of copper and aluminum.

![](_page_11_Picture_107.jpeg)

#### *8. ATTACHMENTS.*

In the "Files" tab you can upload, clicking on "Upload" icon, Technical and Commercial files to be included in your offer.

A Comment may be added to these files in order to identify them.

Técnicas Reunidas may upload also any document, so that you can download and view it in this tab. The maximum size for each attachment is 10MB.

Once you finish your offer you have to upload in pdf format your Commercial and Technical offer duly signed.

![](_page_11_Picture_108.jpeg)

#### *9. QUESTIONS/ANSWERS.*

This sub-menu includes:

*Request for Information*: You can send a question or any comment regarding the inquiry to Técnicas Reunidas with this option.

Click on icon "Add  $RFI$ <sup>"</sup> Add RFI to open a new conversation.

![](_page_11_Picture_17.jpeg)

![](_page_12_Picture_1.jpeg)

Fields with red mark are mandatory.

If you choose the Type "Commercial", your query will be received by the buyer, and if you choose the Type "Technical" it will be received by the technician. You can attach a file to your question. Once all the fields are entered press "Send".

![](_page_12_Picture_65.jpeg)

#### *10. TECHNICAL / COMMERCIAL QUESTIONS.*

The requisition might include a Technical and/or Commercial questionnaire.

You can find questions to inquiry level or to line item level. You can check the "Mandatory" column to know if one question is mandatory (Yes) or no. There are different type of answers: Free text, Date field, Yes or No, List of Values, Attachments.

All mandatory questions must be answered to be able to submit the bid.

![](_page_12_Picture_66.jpeg)

![](_page_12_Picture_67.jpeg)

![](_page_13_Picture_1.jpeg)

#### *FINALIZATION*

#### *11. BID SUMMARY & SUBMIT*

The last block on the menu is "Finalization".

#### *Bids Summary*

If you want to add or modify any data listed on Bid Summary just click on "Modify" or "Add", and it will take you to the corresponding screen. Pending actions are also informed in this section.

*Nota: "*Cancelation Cost" and *"*Variation Rates" are not mandatory information.

![](_page_13_Picture_101.jpeg)

#### *Bid Prices*

In this section you may add a Global Discount as a percentage, which will be applied to the Total Line Items price. This discount will be shown in the global discount amount box. When you have completed all the information you can Finalize the guote. Once submitted no further modifications are allowed.

![](_page_13_Picture_102.jpeg)

#### *Bid Schedule*

You will see a Summary of the data introduced in the Inquiry. If you didn´t introduce the Quote reference number, validity (in days) and validity date in the "Quote Reference and Validity" screen, you must do it before submitting the bid, as these are mandatory fields.

![](_page_13_Picture_103.jpeg)

![](_page_14_Picture_1.jpeg)

![](_page_14_Picture_2.jpeg)

# Thanks for your attention!

If any doubt please contact:

*purchasingsupport@tecnicasreunidas.es*